# How to downloadable eBooks and MP3 Audiobooks for **iPhone/iPad/iPod touch**

## **Install the OverDrive App**

- Install the OverDrive app from the Apple App Store. The first time you open the app, you'll be prompted to create an Overdrive account. Note: If you're under 13, you may have multiple sign-in options.
- Tap the icon in the top-left corner to open your Home menu.
- Tap Add a library.
- Enter your library's name, city, or postal code in the search box, then tap Search.
- Tap your library. You'll be redirected to the library's digital collection to start browsing right away, and the library will automatically be saved to your "My libraries" list.

# **Searching our Downloadable Library**

因

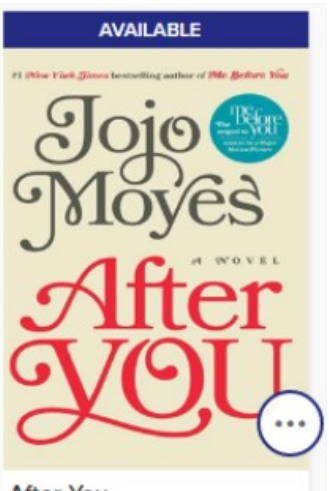

**After You** by Jojo Moyes Ф ЕВООК **BORROW** 

- Sign into the Front Range Downloadable Library with your Longmont Library card under **sign in**.
- Click on Subjects or Collections to browse by genre and format or search for a specific title. Click on **My Account** to see what you have on loan, on hold, your wish list and to set up your lending period preferences under **Settings**. (Options are 7 days, 14 days, and 21 days).
- If the item is available, the banner above the picture will say **Available** and you can click **Borrow**. If the title is checked out, the banner will say **Wait List**  and you can click on **Place a hold**. The title format (eBook, audiobook) will be listed under the authors name.
- To place a title on your "wish list" click on the ribbon bookmark icon in the lower right of the box. The title will appear in your **Account** under **Lists**. Having a book on the wish list is **not** a hold.
- Checkout Limits: You can check out 4 titles (eBook or audiobook) and place 5 titles on hold.
- Select the **the bookshelf icon to go to your Loans** page and see all of your options for borrowed titles. From there, you can:
	- Tap **Add to app** to add an eBook or audiobook to your bookshelf in the OverDrive app. If the eBook comes in multiple downloadable formats, tap **Choose a format**, then select **EPUB eBook** to add it to the OverDrive app.
	- Tap Choose a format, then Kindle Book (U.S. libraries only) to go to Amazon's website, complete checkout, and send the book to your Kindle reading app.
	- Tap Read now or Listen now to open an eBook or audiobook in a new tab in your browser, without downloading it to the OverDrive app.

#### **Renewals**

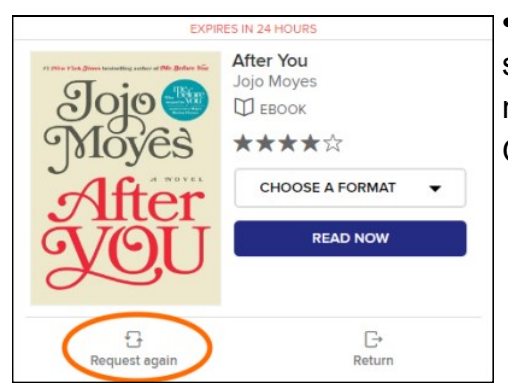

 You can renew titles (within three days of their expiration) by selecting the **Request again** link on your Loans page. If the title has no holds, you can borrow it again immediately as soon as it expires. Otherwise, you'll be placed on the title's wait list.

### **Returns**

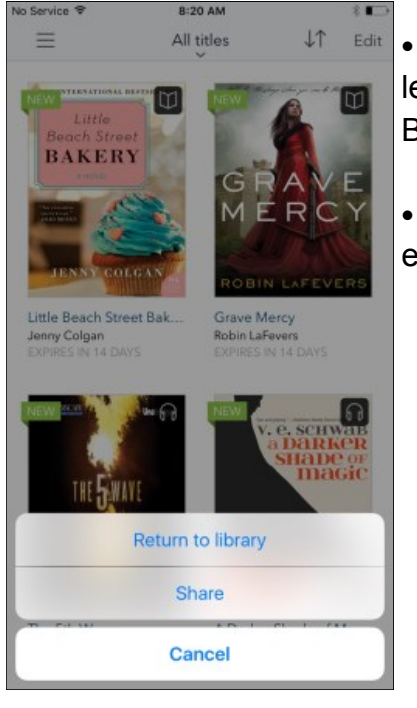

 Titles checked out from OverDrive will automatically be returned after the lending period is over. You will still need to delete the title from your Bookshelf.

• If you finish eBooks or audiobooks early, you can return them before the end of the lending period using the app.

- From your app bookshelf, tap and hold a title to display its return options.
- Select Return to library. The title will be returned to your library and deleted from your device.

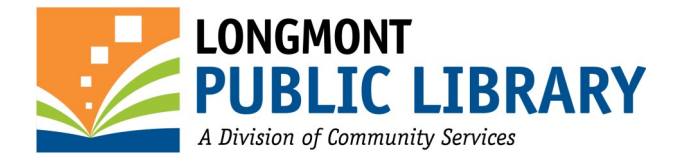

### **Who do I contact if I have trouble or a question?**

Click on the Help link at the top or bottom of the Front Range Downloadable Library webpage where you will find troubleshooting tips and videos.

You can contact the OverDrive Support Staff directly. Go to the Front Range Downloadable Library and scroll down to the bottom and tap "Get Support" under Help.

Visit the Reference Desk or call 303-651-8472 for more information.